## 多様な学生支援 e-learning

ご利用開始までの流れ

この度は、多様な学生支援 e-learning にお申込みいただき、誠にありがとうございました。 この資料では、サイトへのログインから [筑波大学の皆さま一般トップページ]にアクセス するまでの手順についてご説明いたします。

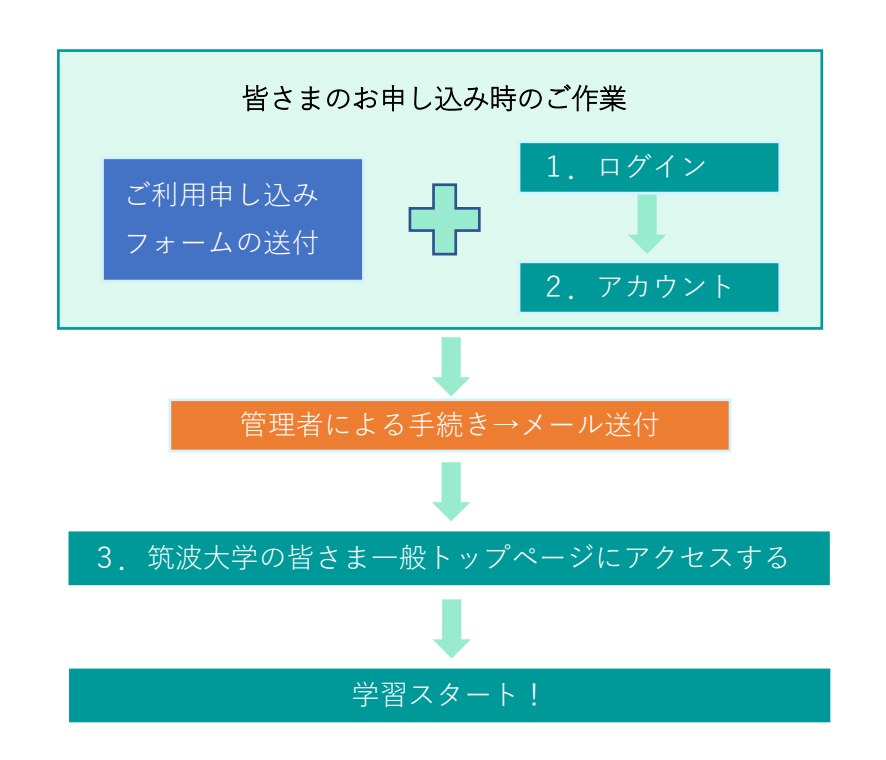

この色で示した作業は多様な学生支援 e-learning で行っていただく作業です。

それでは、次のページから「1. ログイン」「2. アカウント作成」「3. 筑波大学の皆さま 一般トップページにアクセスする」について、具体的にご紹介します。

# 1.ログイン

1.多様な学生支援 e-learning のサイト(<https://radd.tsukuba.ac.jp/>)にアクセスする 右上の[ログイン]をクリックし、ログイン画面へ

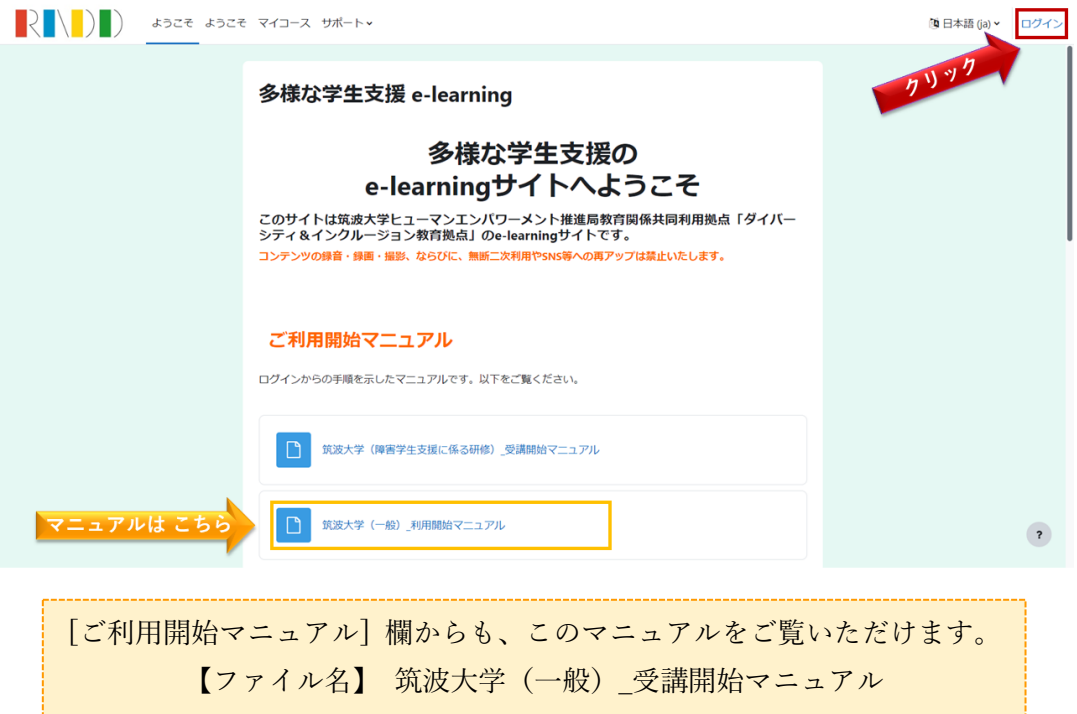

2.ログイン画面で[ Shibboleth Login ]をクリック

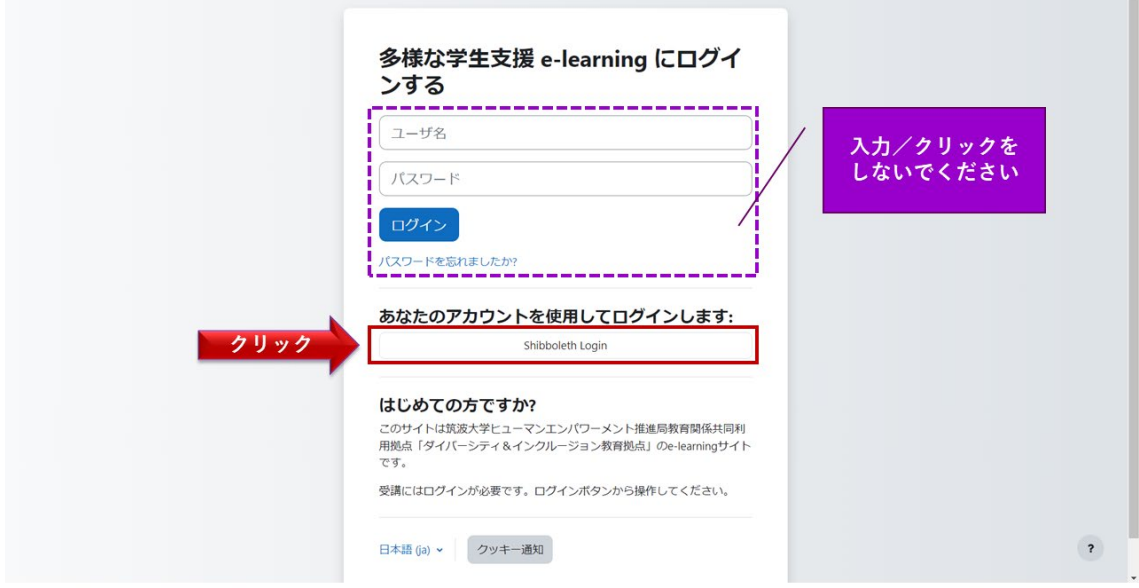

### 1.ログイン(続き)

3. 「所属機関の選択]画面で、 わを押して「筑波大学」を選び、「選択]をクリック

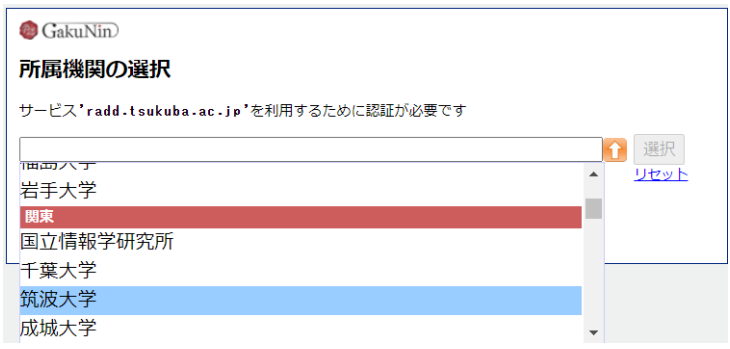

4. 統一認証システムの画面で[ユーザーID]と[パスワード]を入力し [Login] をクリック (2回目以降は不要の可能性あり)

【ユーザーID】 以下の A または B を入力 A. 職員証の裏にあるバーコードの下に印刷されている 13 桁の番号 B. @u または @un のメールアドレスの @より前の部分 (tsukuba.taro.ab@u.tsukuba.ac.jp なら tsukuba.taro.ab) 【パスワード】 統一認証システムのパスワード

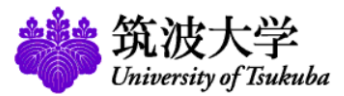

統一認証システム (Unified Authentication System) ログインサービス: Disability Service elearning このページをブックマークしないでください.  $2-ff$ -ID (user id) (Please do not bookmark this page.) うにしてください (UTID-13 or UTID-NAME) page.) パスワード (password) **Disability Service e-learning [Disability** Service e-learning] □ 送信する情報を再度表示して送信の可否を選択しま す。 Login

発達障害学生支援に必要な知識・技術を大学等の教職員が 学習するためのe-learningサービスです。

、<br>このページに移行する前の、システムごとのURLをブックマークするよ (Please bookmark system-specific URL before jumping to this

#### 2.アカウント作成

1.プロファイル編集画面で [姓] および [名] の欄に入力する →[プロファイルを更新する] をクリック ([メールアドレス]は自動で入力済みです)

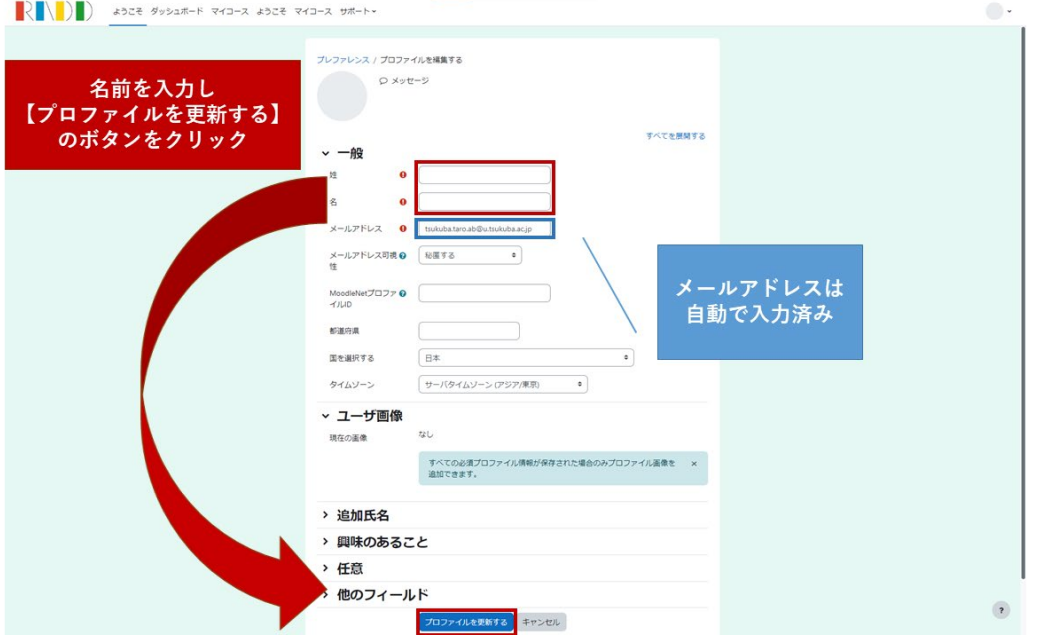

2. [プレファレンス]画面で [ようこそ]をクリックー ⇒**[ようこそ]画面**へ [プレファレンス]画面では 特に設定は不要です

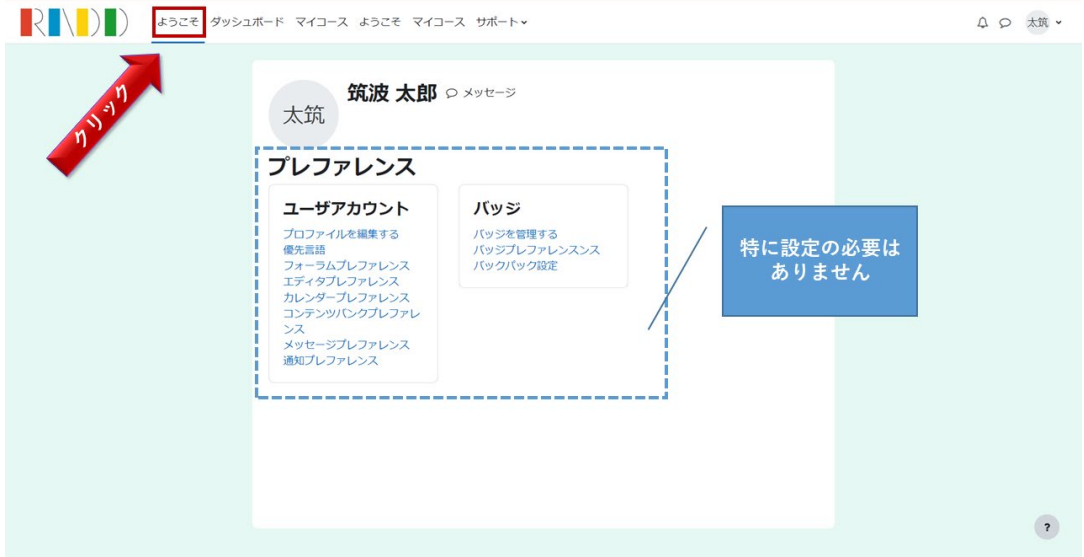

ここまで完了しましたら、管理者側で手続きを行いますので 以下のメールが届くまでお待ちください。(数日かかる場合があります) 件名: 【手続き完了】【筑波大学関係者向け】多様な学生支援 e-learning

#### 3. 筑波大学の皆さま一般トップページにアクセスする

1.[ようこそ]画面で「筑波大学の皆さま:一般」の見出しの下にある [筑波大学の皆さま 一般トップページへ] のボタンをクリック

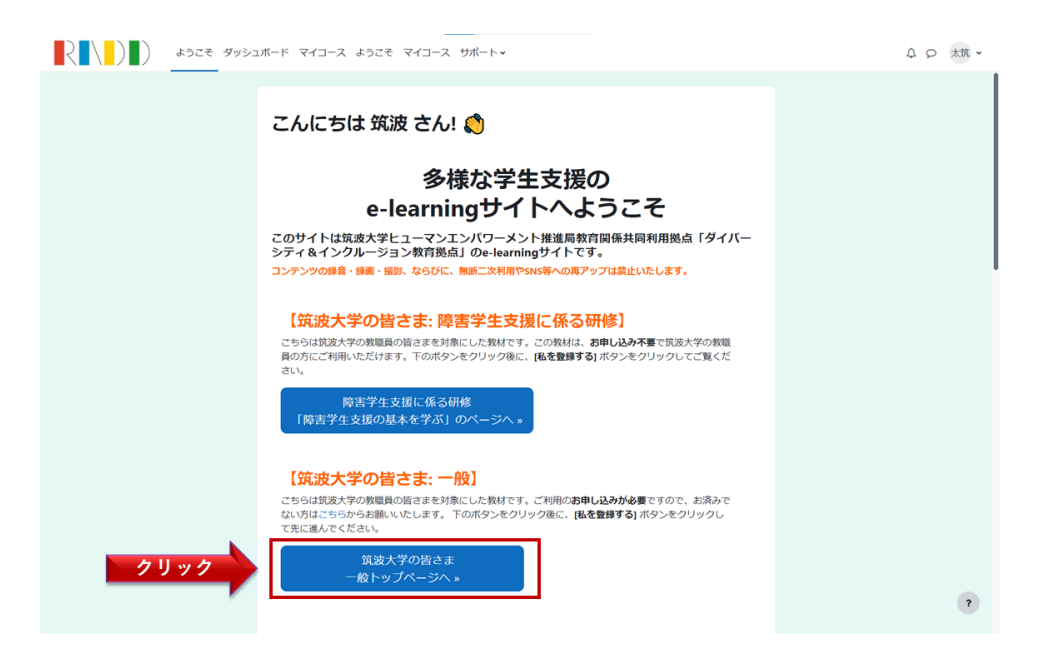

2.「筑波大学の皆さまトップページ」の登録オプション画面で、「私を登録する] ボタンを クリックすると、「筑波大学の皆さま一般トップページ」にアクセスできます。

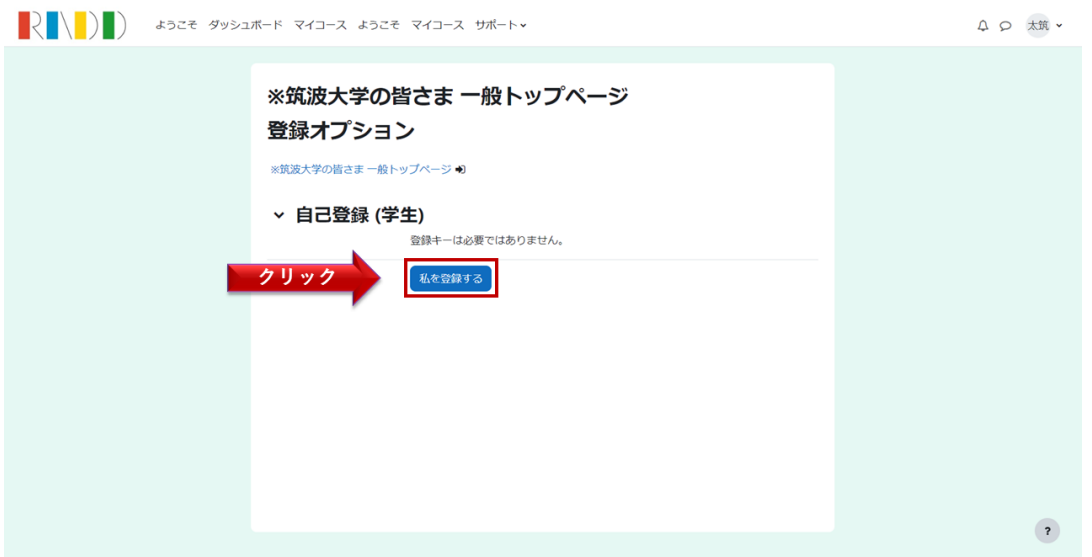

※ [私を登録する] ボタンのクリックは初回ご利用時のみとなり、2回目以降は1.で[ 筑 波大学の皆さま一般トップページへ イボタンをクリックすると直接トップページにアク セスできます。

ご説明は以上となります。その後の流れについては 筑波大学の皆さま一般トップページ内のご案内をご覧ください。 ご不明点は、以下までお気軽にお問い合わせください。

#### 【お問い合わせ先】

筑波大学ヒューマンエンパワーメント推進局 RADD プロジェクト Tel: 029-853-3889 (3888) E-mail: radd-info#@#un.tsukuba.ac.jp ※お問い合わせの際は、「#@#」を「@」に置き換えてください。